## **HOW TO USE THE NOTES BUTTON**

## At any time while you are in the requisition screen, click on the **E** Notes icon.

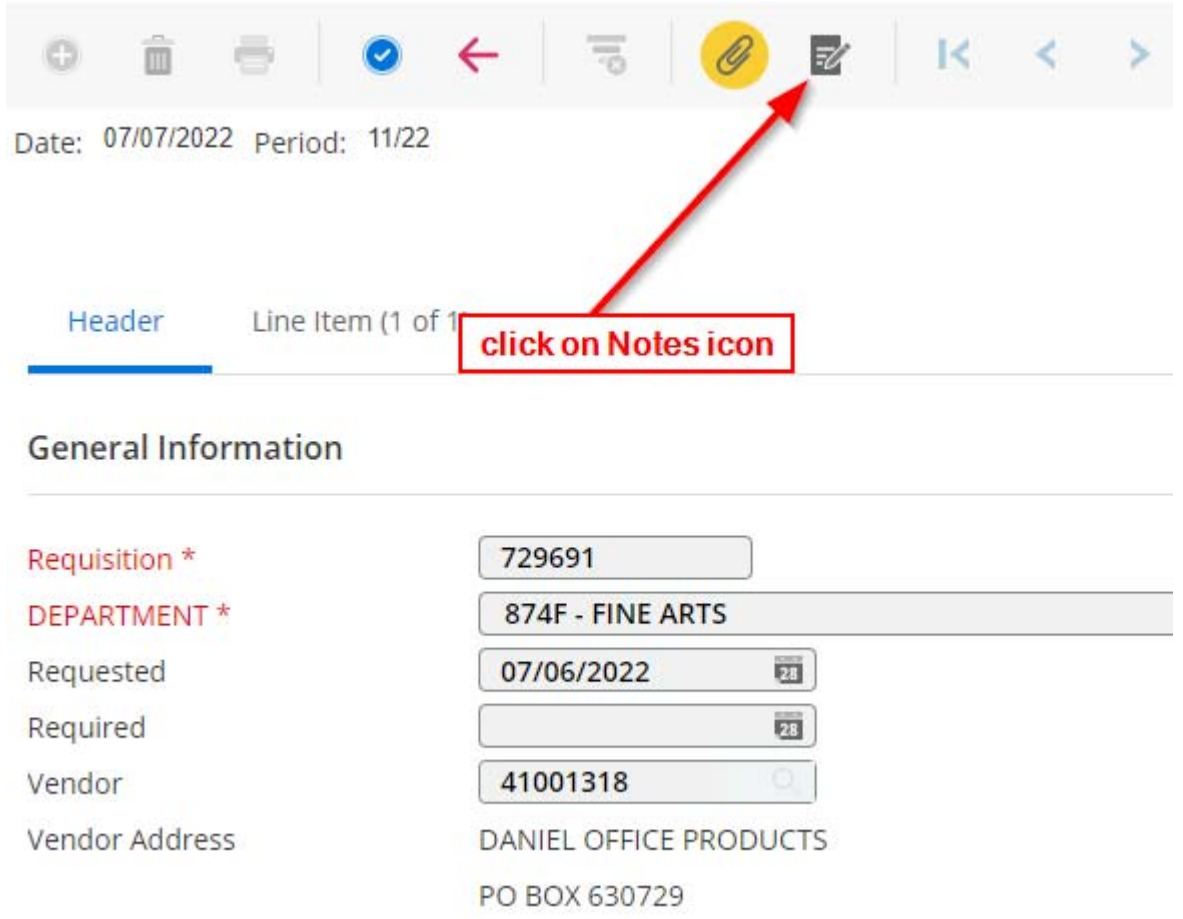

## **A pop up box will appear. Click on the icon to open the text field.**

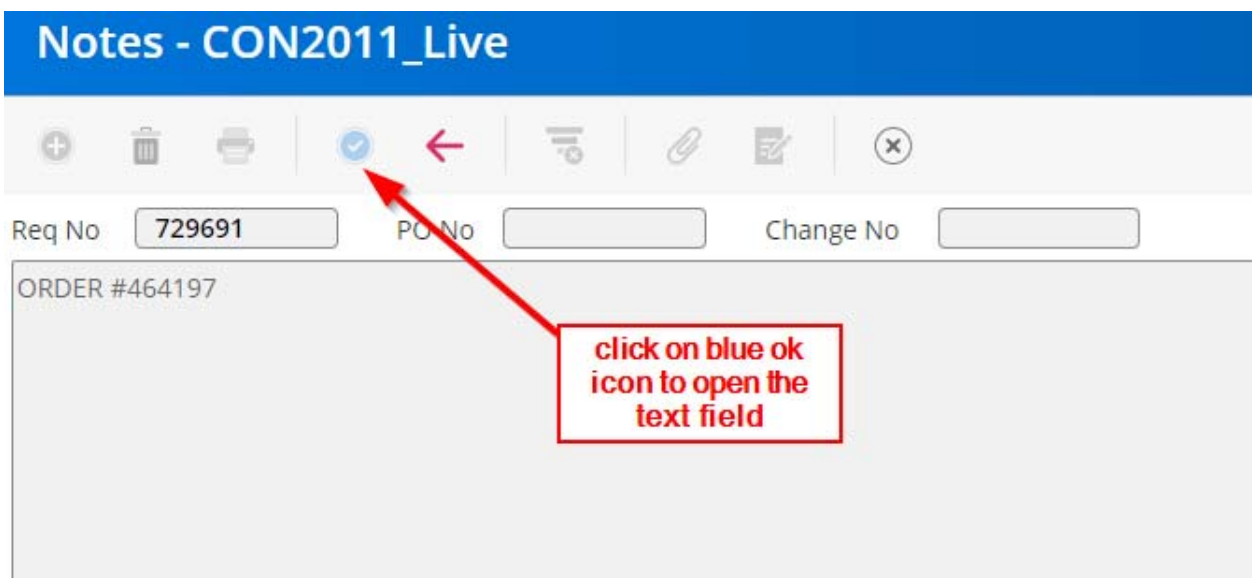

**Enter the information the vendor will need to connect the Purchase requisition to your order. For instance, if you have a quote #, enter it here.** 

**If you are having items delivered to your campus, enter a campus contact name and phone number.** 

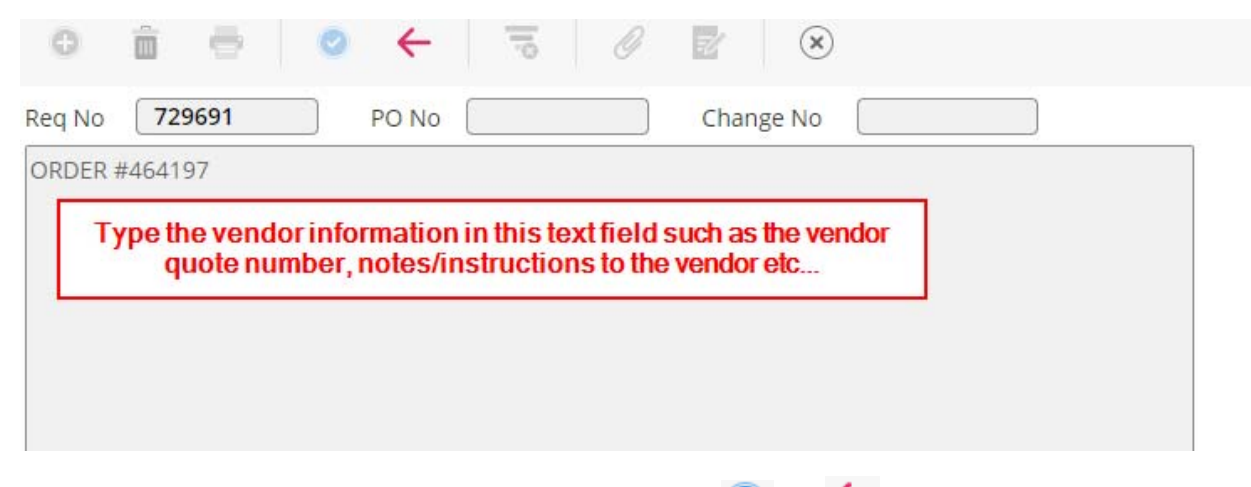

**Once you've entered the information, click ● or ← to return to the requisition entry.** 

**Click on (save) when you've completed the requisition.**